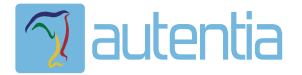

# **¿Qué ofrece** Autentia Real **Business Solutions S.L?**

Somos su empresa de Soporte a Desarrollo Informático. Ese apoyo que siempre quiso tener...

1. Desarrollo de componentes y proyectos a medida

2. Auditoría de código y recomendaciones de mejora

3. Arranque de proyectos basados en nuevas tecnologías

- 1. Definición de frameworks corporativos.
- 2. Transferencia de conocimiento de nuevas arquitecturas.
- 3. Soporte al arrangue de provectos.
- 4. Auditoría preventiva periódica de calidad.
- 5. Revisión previa a la certificación de provectos.
- 6. Extensión de capacidad de equipos de calidad.
- 7. Identificación de problemas en producción.

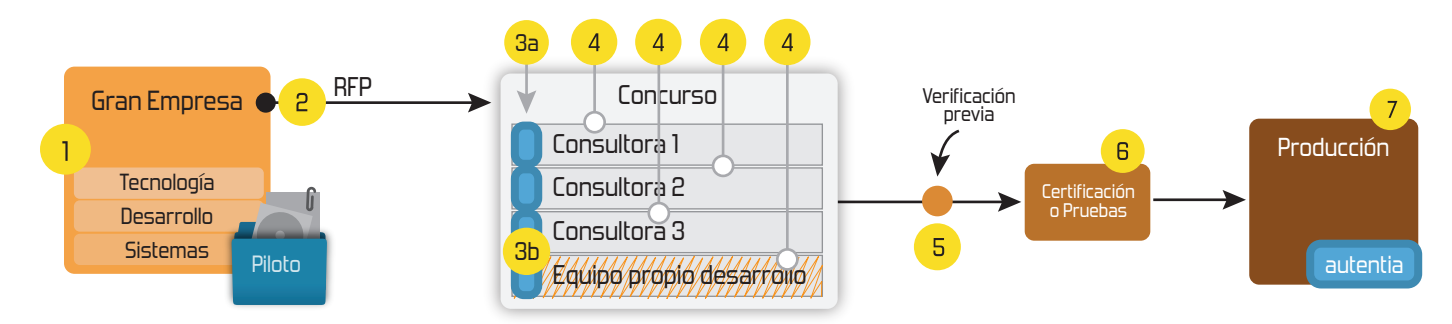

# 4. Cursos de formación (impartidos por desarrolladores en activo)

**JPA-Hibernate, MuBatis** Control de autenticación y Spring MVC, JSF-PrimeFaces /RichFaces, Motor de búsqueda empresarial (Solr) acceso (Spring Security) HTML5, CSS3, JavaScript-jQuery **ETL** (Talend) **UDDI Web Services Rest Services** Dirección de Proyectos Informáticos. Gestor portales (Liferay) Metodologías ágiles Social SSO Gestor de contenidos (Alfresco) Patrones de diseño  $SSO(Cas)$ **Aplicaciones híbridas TDD** Tareas programadas (Quartz) **BPM** (jBPM o Bonita) **Gestor documental (Alfresco)** Generación de informes (JasperReport) Inversión de control (Spring) **ESB** (Open ESB)

Compartimos nuestro conociemiento en: www.adictosaltrabajo.com

Para más información visítenos en: www.autentia.com

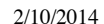

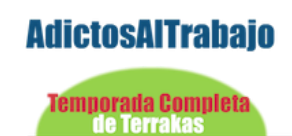

terrakas.com

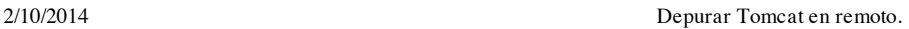

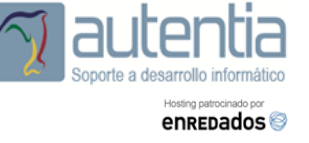

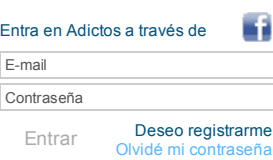

» Estás en: **[Inicio](http://www.adictosaltrabajo.com/index.php) [Tutoriales](http://www.adictosaltrabajo.com/tutoriales.php)** Depurar Tomcat en remoto.

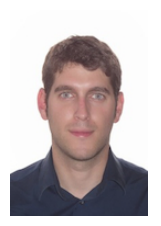

#### Daniel [Ventas](http://www.adictosaltrabajo.com/usuarios/daniel-ventas) López

Realizando las prácticas en autentia.

**[Inicio](http://www.adictosaltrabajo.com/index.php) [Quiénes](http://www.adictosaltrabajo.com/quienes-somos.php) somos [Formación](http://www.autentia.com/cursos.php) [Comparador](http://www.adictosaltrabajo.com/comunidad/comunidad.php) de salarios [Nuestros](http://www.adictosaltrabajo.com/books.php) libros Más**

Ingeniero técnico en informática, y graduado en ingeniería informática por la UCLM. Puedes encontrarme en [Autentia](http://www.autentia.com/): Ofrecemos servicios de soporte a desarrollo, factoría y formación

Somos expertos en Java/J2EE

Ver todos los [tutoriales](http://www.adictosaltrabajo.com/index.php?filter=tutorials&autor=80) del autor

### **Fecha de publicación del tutorial: 2014-02-10** Tutorial visitado 1 veces [Descargar](http://www.adictosaltrabajo.com/tutoriales/retornapdf.php?pdf=DepurarTomcatRemoto) en PDF

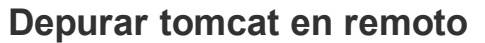

# **Índice de contenidos**

- 1. Entorno.
- 2. Depurar tomcat en Remoto.
- 3. Conclusiones

# **2. Entorno**

Este tutorial está escrito usando el siguiente entorno:

- Hardware: Portátil Mac Book Pro 17" (2,93 Ghz Intel Core 2 Duo, 8 GB DDR3)
- Sistema Operativo: Mac OS X Mavericks 10.9
- Eclpise kepler

## **2. Depurar tomcat en Remoto**

Siempre ocurren incidencias en los sitios menos inesperados y a veces no es posible desplegar una instalación en local para revisar errores, o simplemente se quiere probar con el hardware con el que se ejecuta en producción. Una herramienta básica para los desarrolladores es poder depurar, y en este tutorial vamos a ver cómo depurar un proyecto montado sobre un tomcat en remoto, con nuestro eclipse y el código fuente.

Para ello tenemos que seguir unos sencillos pasos. Primero tenemos que exportar dos variables de entorno:

Para windows:

set JPDA\_ADDRESS=8000 set JPDA TRANSPORT=dt socket

Para unix:

export JPDA\_ADDRESS=8000 export JPDA<sup>-TRANSPORT=dt</sup> socket

Con esto hemos definido a qué puerto nos tenemos que conectar para depurar desde nuestro eclipse, que ahora veremos cómo lo tenemos que configurar, y el tipo de protocolo que se utilizará.

Con esto hecho, sólo tenemos que iniciar el tomcat con el parámetro jpda, para que inicie en modo depuración.

Para windows:

/TomcatHome/bin/catalina.bat jpda start

Para unix:

/TomcatHome/bin/catalina.sh jpda start

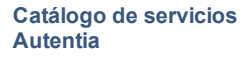

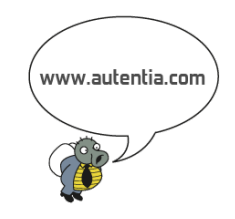

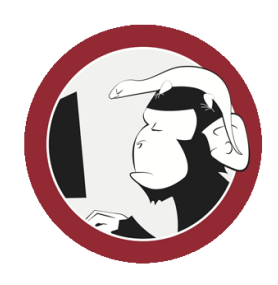

#### **[Síguenos](http://www.facebook.com/group.php?gid=117232791654259) a través de:**

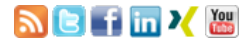

#### **Últimas [Noticias](http://www.adictosaltrabajo.com/historico-home.php)**

» IX Autentia Cycling Day [\(ACTUALIZADO\)](http://www.adictosaltrabajo.com/detalle-noticia.php?noticia=405)

» Buscamos quien nos ayude en Autentia con [WordPress](http://www.adictosaltrabajo.com/detalle-noticia.php?noticia=419)

» XXII Charla Autentia - [PhoneGap/Cordova](http://www.adictosaltrabajo.com/detalle-noticia.php?noticia=416) ¡qué bueno que viniste!

» Cerrada búsqueda de CM en [@autentia](http://www.adictosaltrabajo.com/detalle-noticia.php?noticia=415) (Enero 2014)

» La historia de la [informática](http://www.adictosaltrabajo.com/detalle-noticia.php?noticia=414)

[Histórico](http://www.adictosaltrabajo.com/historico-home.php) de noticias

#### **Últimos Tutoriales**

» Firewall de alta [disponibilidad](http://www.adictosaltrabajo.com/tutoriales/tutoriales.php?pagina=FW_AltaDisponibilidad_BalanceadoCarga) con balanceo de carga (Clúster)

» [Máquina](http://www.adictosaltrabajo.com/tutoriales/tutoriales.php?pagina=FSM_ApacheSCXML) de estados con Apache SCXML

» [Intercomunicación](http://www.adictosaltrabajo.com/tutoriales/tutoriales.php?pagina=InterAppCommunicationIOS) de aplicaciones en IOS

» App iOS para conectar con [periférico](http://www.adictosaltrabajo.com/tutoriales/tutoriales.php?pagina=connect_ios_bluetooth) bluetooth 4.0

» [Crashlytics](http://www.adictosaltrabajo.com/tutoriales/tutoriales.php?pagina=CrashlyticsIOS) en IOS

#### Ahora vamos a ver la configuracián de eclipse.

Para ello vamos a Run --> Debug configurations ... (Esto puede cambiar dependiendo de la versián de eclipse, en mi caso es la última, kepler)

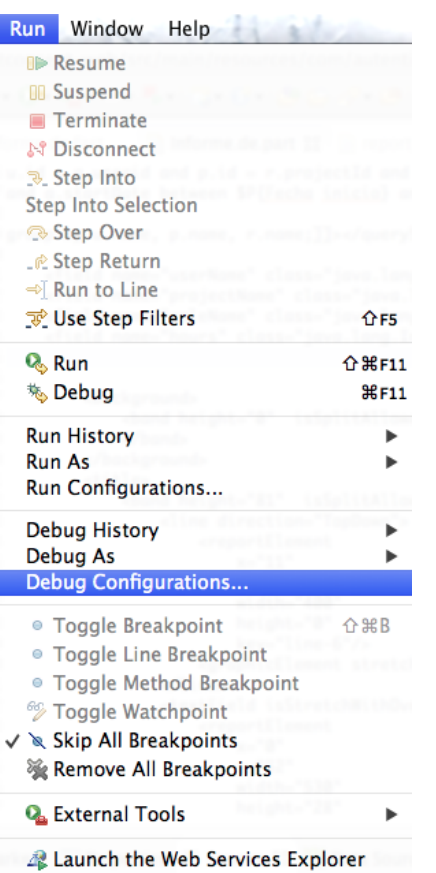

» Firewall de alta [disponibilidad](http://www.adictosaltrabajo.com/tutoriales/tutoriales.php?pagina=FW_AltaDisponibilidad_BalanceadoCarga) con balanceo de carga (Clúster)

**Autor**

» [Máquina](http://www.adictosaltrabajo.com/tutoriales/tutoriales.php?pagina=FSM_ApacheSCXML) de estados con Apache SCXML

» App iOS para conectar con [periférico](http://www.adictosaltrabajo.com/tutoriales/tutoriales.php?pagina=connect_ios_bluetooth) bluetooth 4.0

» Hola mundo con las tecnologías de [SpringMVC,](http://www.adictosaltrabajo.com/tutoriales/tutoriales.php?pagina=HolaMundoSpringMVC_Hibernate_Aspect_JUnit) Hibernate, un ejemplo de aspectos y test con JUnit

» Cómo montar un raid1 en una máquina [corriendo](http://www.adictosaltrabajo.com/tutoriales/tutoriales.php?pagina=raid1_debian) debian.

#### **Últimas ofertas de empleo**

2011-09-08 [Comercial](http://www.adictosaltrabajo.com/empleo/resumenoferta.php?oferta=283) - Ventas -MADRID.

2011-09-03 Comercial - Ventas -[VALENCIA.](http://www.adictosaltrabajo.com/empleo/resumenoferta.php?oferta=282)

2011-08-19 Comercial - Compras - [ALICANTE.](http://www.adictosaltrabajo.com/empleo/resumenoferta.php?oferta=280)

2011-07-12 Otras Sin catalogar - [MADRID.](http://www.adictosaltrabajo.com/empleo/resumenoferta.php?oferta=278)

2011-07-06 Otras Sin [catalogar](http://www.adictosaltrabajo.com/empleo/resumenoferta.php?oferta=277) - LUGO.

En la siguiente pantalla tenemos que dar doble click en **Remote Java Application**, para que nos cree un nuevo ítem en el cual introducir los datos.

Abrimos el nuevo ítem y lo configuramos así:

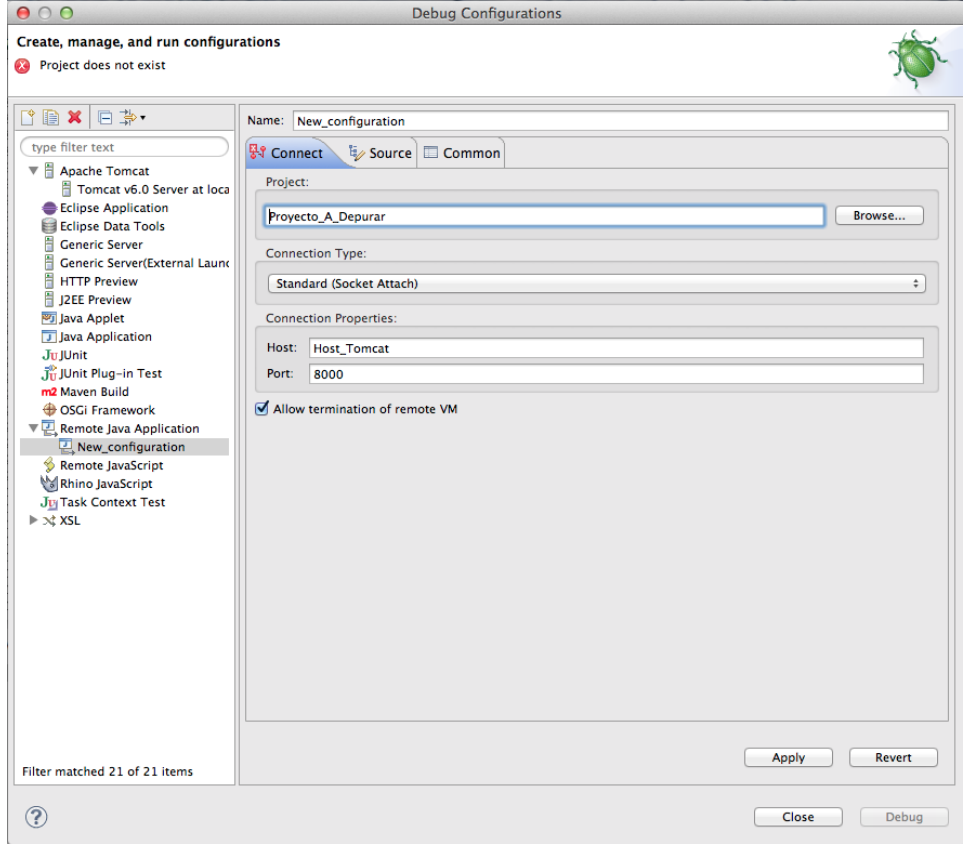

Evidentemente, donde pone **Proyecto\_A\_Depurar**, tenemos que poner el proyecto que queramos depurar, y **Host\_Tomcat**, es la dirección donde está corriendo el Tomcat. El puerto es el 8000 como marcamos con las variables que se introducen antes de levantar el Tomcat.

A tener en cuenta que marcar **Allow termination of remote vm** nos da la opción de poder terminar la ejecución del tomcat con la depuración. Eso ya queda en vuestras manos :).

A continuación lo que tenemos que configurar es los source del proyecto, para ello en la pestaña source, pulsamos **Add...** y seleccionamos **Java Project**, bueno en mi caso es lo que me hizo falta, cada uno que marque lo que le haga falta.

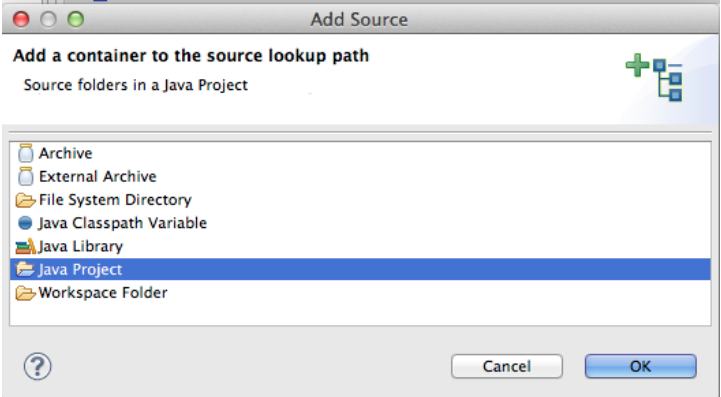

Aceptamos y lo siguiente es seleccionar los source del proyecto. Para finalizar damos al botón debug y ya estaremos depurando en remoto con todas las posibilidades que eso nos ofrece.

#### **6. Conclusiones**

Hemos visto lo fácil que es enganchar eclipse a un tomcat que puede estar situado a la otra punta de la oficina, o de la ciudad, o de el paás... Y nos puede ser muy átil tener en cuenta estas alternativas.

Para cualquier duda o aclaracián, en los comentarios.

# **A continuación puedes evaluarlo:**

[Regístrate](http://www.adictosaltrabajo.com/register.inc.php) para evaluarlo

# **Por favor, vota +1 o compártelo si te pareció interesante**

[Share](http://addthis.com/bookmark.php?v=250&username=xa-4bea90cb722c861e) |

Anímate y coméntanos lo que pienses sobre este **TUTORIAL:**

**» [Registrate](http://www.adictosaltrabajo.com/register.php)** y accede a esta y otras ventajas **«**

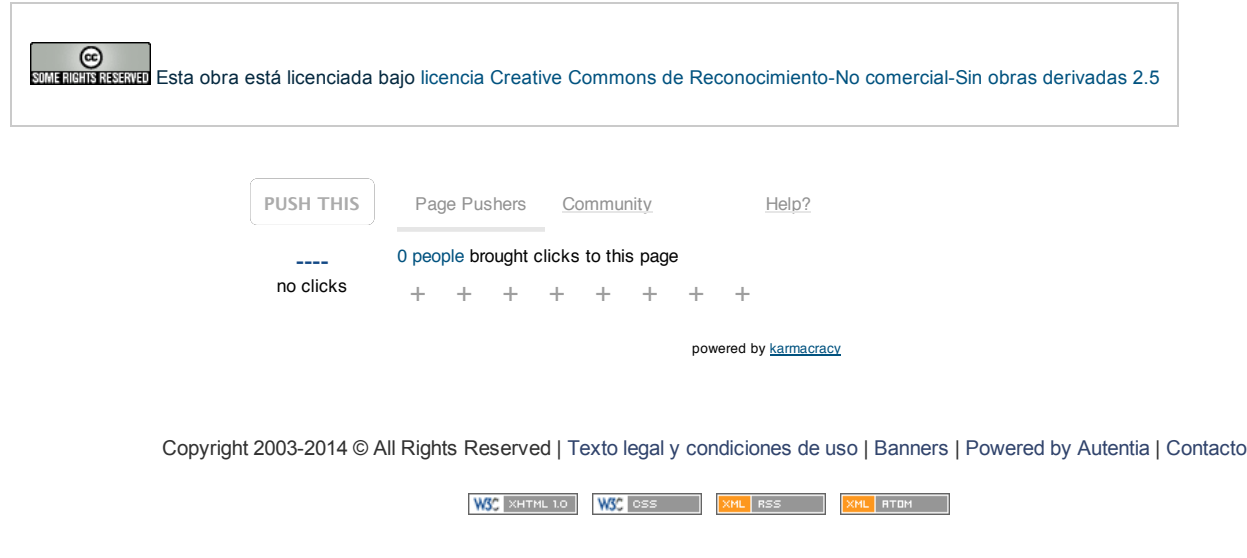